### **HOW TO LOGIN TO LITERACYPLANET**

Go to: https://app.literacyplanet.com/login using Google Chrome

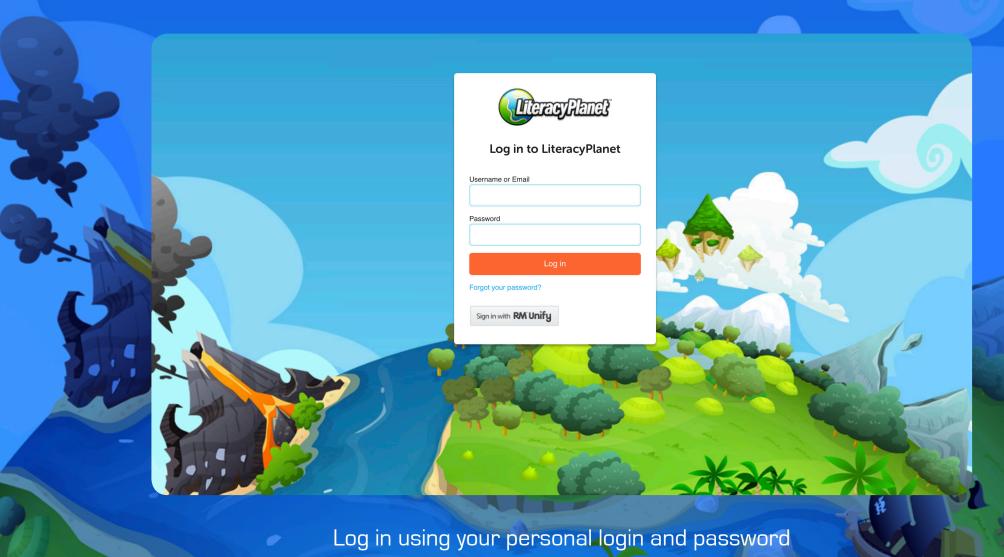

# LOGGING IN TO DODDLE TO SEE HOMEWORK AND PROGRESS INFORMATION

Go to www.doddlelearn.co.uk and select Parent Login at the bottom of the page.

Login with your email address and the 16-digit pass key that has been sent to your email address.

Once logged in, you can change between the homework view (some subjects will regularly set homework in Doddle) and the Progress view (where your daughter's teachers will have made judgements on topics studied so far) by clicking at the top right of the page.

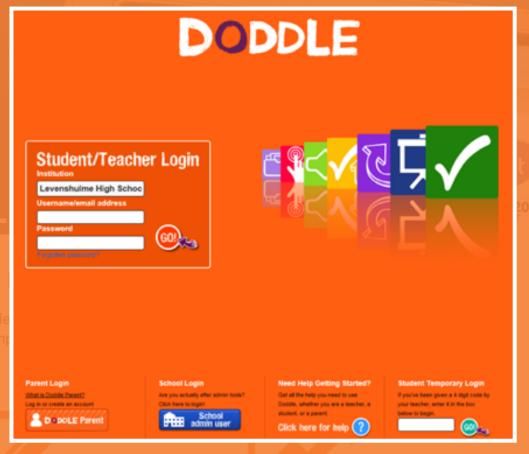

### Resources

With teaching resources mapped to the lates KS3 and GCSE specifications across 18 subjects, Doddle provides over 16,000 high quality educational materials.

### Homework

Our online homework platform reduces teache workload by providing thousands of engaging self-marking resources across the secondary curriculum.

### Progress

Doddle Progress contains detailed curriculum checklists and targeting tools which support thorough assessment, clear reporting and effective intervention.

ad more Read more Read more

### **HOW TO LOG INTO WHIZZ MATHS**

### Go to <a href="https://www.whizz.com/">https://www.whizz.com/</a> (best on Chrome) Type in your username and password

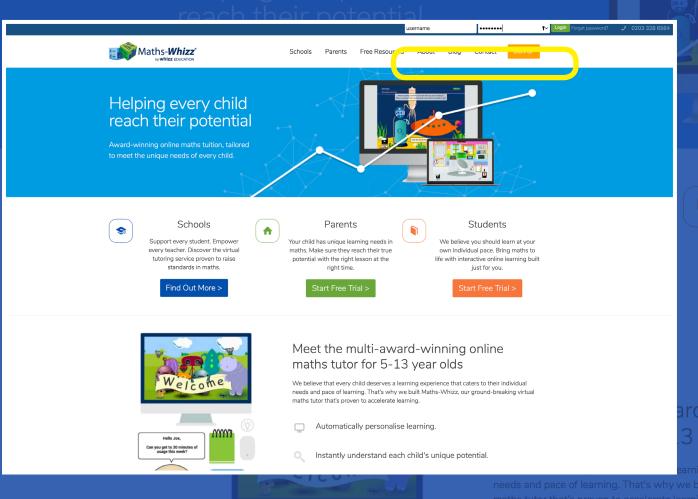

### OR DOWNLOAD THE APP

Maths-Whizz° by whizz EDUCATION

### **HOW TO LOG INTO LEXIA AT HOME**

# LexiaUK®

### ON a PC

Go to http://www.lexiauk.co.uk/ and select product login at the top of the screen

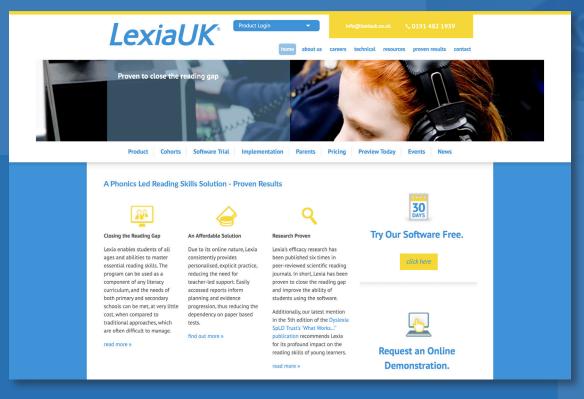

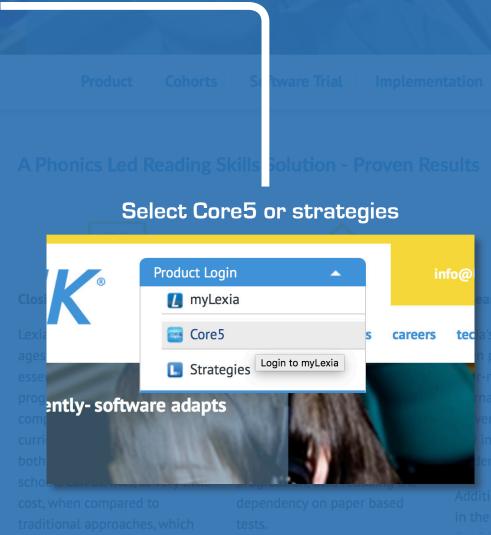

It will then ask for a school email, this is to link the site to the school.

Welcome to Lexia Reading Core5

Please Set Up This Device
Enter Your Teacher's Email to Begin Your Adventure

[Teacher's email]

now follow the login procedure

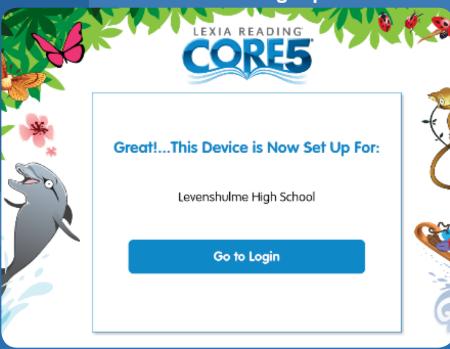

Try Our Software Free.

blished six times in viewed scientific reading . In short, Lexia has been to close the reading gap

s using the software.

nally, our latest mention
th edition of the Dyslexia

Tablet - Download the app
Enter the email home@m191fs.com
Then follow the login details

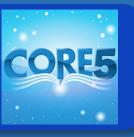

### **HOW TO USE LINGUASCOPE**

- 1. Go to www.linguascope.com
- 2. Pupils should log on using the username and password given to them by their MFL teacher.

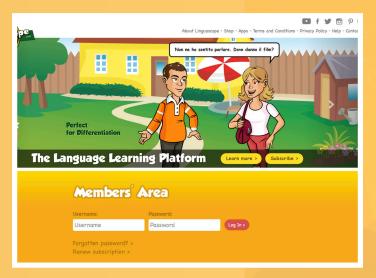

3. There are 3 different levels, elementary for Year 7, Beginner for Years 7-9, Intermediate for Years 9-11. Your daughter's MFL teacher will tell her which level they want her to use.

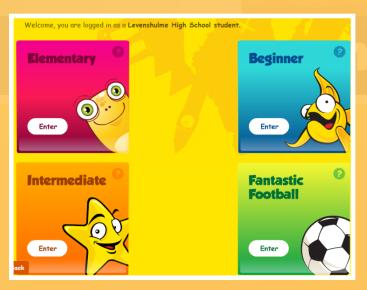

### Bonjour Clément! Ca va ?

4. Pupils then choose the language they wish to practise by selecting the correct flag

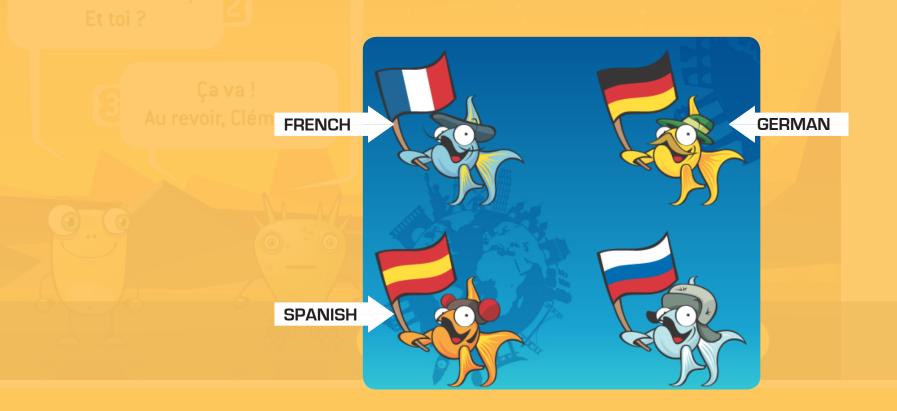

5. Your daughter can practise any topic or may be directed to do a particular topic for homework by her MFL teacher.

## HOW TO ACCESS RESOURCES AND LESSONS ON THE VLE

### This is the student Dashboard page

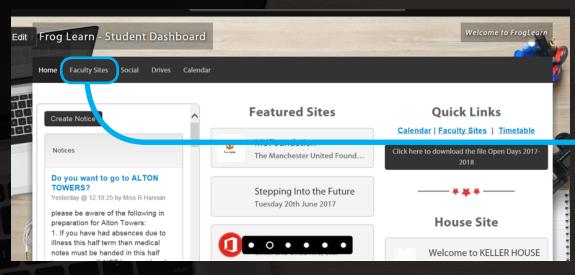

### Choose which faculty you would like to look at

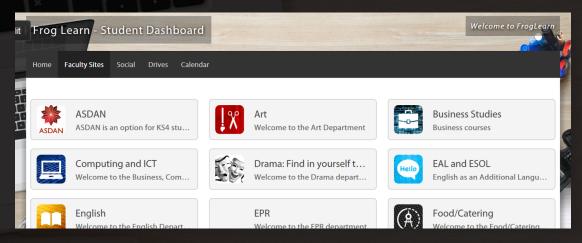

### Click on Faculty Sites

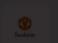

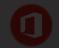

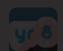

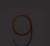

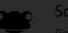

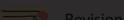

material for the unit or topi

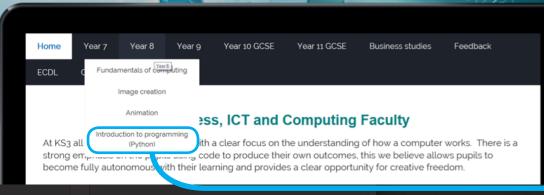

Welcome to NIGHTINGAL.

House news, notices and inform.

You will then see the lesson material for the unit or topic.

Year 9 ECDL Competition!

### **Python Programming**

Coding is writing instructions for a computer to perform a task. The code has to be in a form that the computer can understand. This is known as 'computer programming'.

You have done some basic 'drag and drop' programming with Scratch. Python is an example of 'language programming'.

Some organiations that use Python programming:

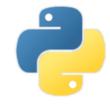

**IDLE** 

Choose which year group you want

Select the year group and choose the topic

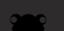

Student Leadershin

### **HOW TO LOG INTO TTRS**

Go to <a href="https://www.ttrsonline.com/Account/LogOn">https://www.ttrsonline.com/Account/LogOn</a>

Login with your personal login and password

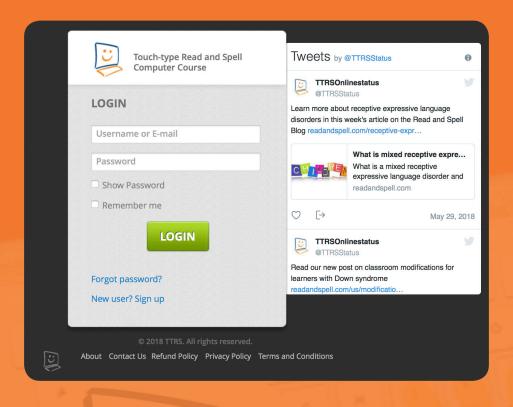

### **Mathswatch Login Instructions:**

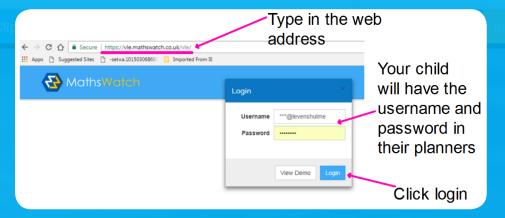

### This is the screen that will then be visible.

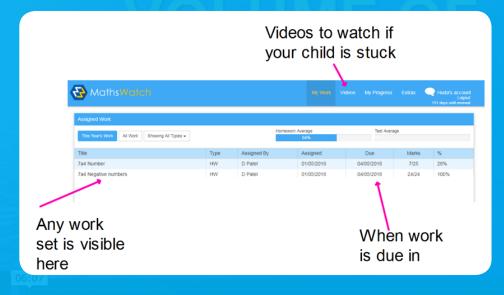

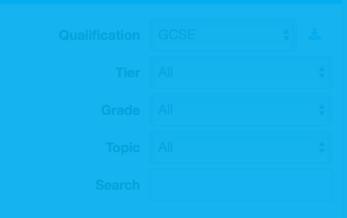

To access additional resources such as worksheets and interactive questions:

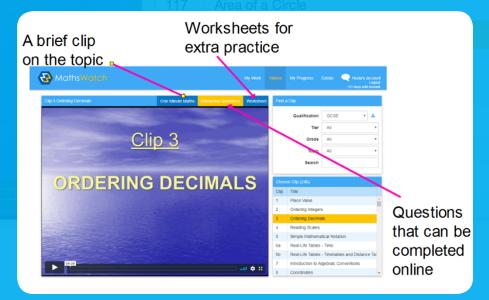